# studio one

### **INSTALLATIEHANDLEIDING**

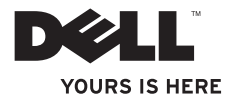

# studio one

**INSTALLATIEHANDLEIDING**

Model MTF

### **Opmerkingen, waarschuwingen en gevaar-kennisgevingen**

- **OPMERKING:** Een OPMERKING (soms ook aangegeven met N.B.) duidt belangrijke informatie aan voor een beter gebruik van de computer.
- **WAARSCHUWING: Een WAARSCHUWING heeft betrekking op instructies die essentieel zijn om mogelijke schade aan hardware of potentieel gegevensverlies te voorkomen.**
- **GEVAAR-KENNISGEVING: Een GEVAAR-KENNISGEVING heeft betrekking op instructies die essentieel zijn om schade aan eigendommen, lichamelijk letsel of overlijden te voorkomen.**

**De informatie in dit document kan zonder voorafgaande kennisgeving worden gewijzigd.**

#### **© 2009 Dell Inc. Alle rechten voorbehouden.**

\_\_\_\_\_\_\_\_\_\_\_\_\_\_\_\_\_\_

Verveelvoudiging van dit document op welke wijze dan ook zonder de schriftelijke toestemming van Dell Inc. is strikt verboden.

Gebruikte handelsmerken in deze tekst: Dell, het DELL-logo en YOURS IS HERE zijn handelsmerken van Dell Inc.: Intel en Celeron zijn gedeponeerde handelsmerken en Core is een handelsmerk van Intel Corporation in de Verenigde Staten en in andere landen; Microsoft, Windows, Windows Vista en het logo op de startknop van Windows Vista zijn handelsmerken of gedeponeerde handelsmerken van Microsoft Corporation in de Verenigde Staten en/of in andere landen; Blu-ray Disc is een handelsmerk van de Blu-ray Disc Association; Bluetooth is een gedeponeerd handelsmerk dat het eigendom is van Bluetooth SIG, Inc. en dat in licentie door Dell wordt gebruikt.

Andere merken en handelsnamen die mogelijk in dit document worden gebruikt, dienen ter aanduiding van de rechthebbenden met betrekking tot de merken en namen of ter aanduiding van hun producten. Dell Inc. claimt op geen enkele wijze enig eigendomsrecht ten aanzien van andere merken of handelsnamen dan haar eigen merken en handelsnamen.

**september 2009 P/N T913H Rev. A01**

# **Inhoud**

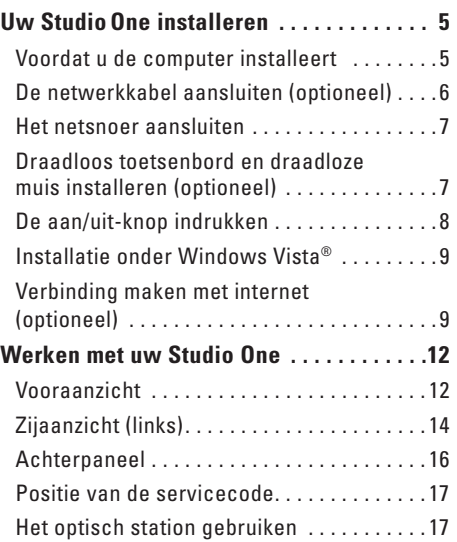

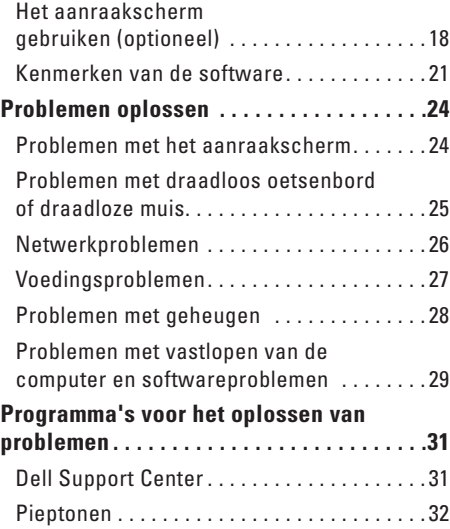

#### **Inhoud**

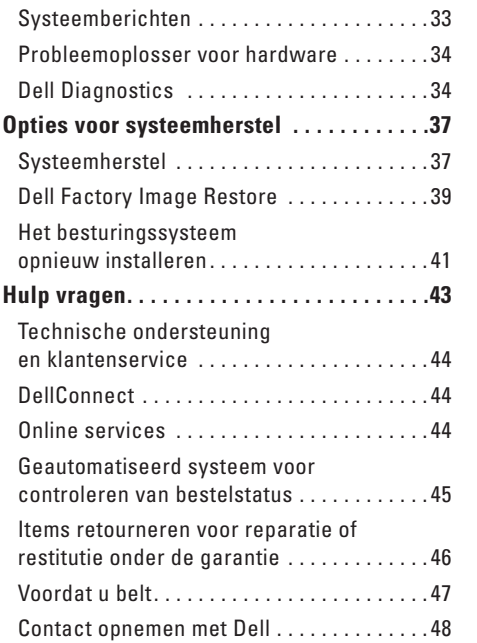

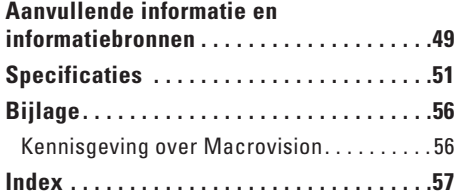

# <span id="page-6-0"></span>**Uw StudioOne installeren**

In dit gedeelte vindt u informatie over het installeren van uw Studio One en het aansluiten van randapparatuur.

**GEVAAR-KENNISGEVING: Voer de procedures in dit gedeelte pas uit nadat u de veiligheidsinstructies hebt gelezen die bij de computer zijn geleverd. Voor meer informatie over veiligheid kunt u de homepage voor regelgeving raadplegen op www.dell.com/regulatory\_compliance.**

### **Voordat u de computer installeert**

Plaats de computer in de buurt van een goed werkend geaard stopcontact. Zorg ervoor dat u gemakkelijk bij de bedieningselementen en aansluitingen aan de linkerkant kunt en dat er voldoende ventilatie is. De computer moet op een vlakke en stabiele ondergrond staan.

Als de luchtstroom rond uw Studio One onvoldoende is, kan dit leiden tot oververhitting. U kunt dit voorkomen door ervoor te zorgen dat er overal rondom uw Studio One minimaal 5 cm vrije ruimte is. U mag de computer nooit ingeschakeld in een afgesloten ruimte, zoals een kast of een lade, plaatsen.

#### <span id="page-7-0"></span>**Uw Studio One installeren**

### **De netwerkkabel aansluiten (optioneel)**

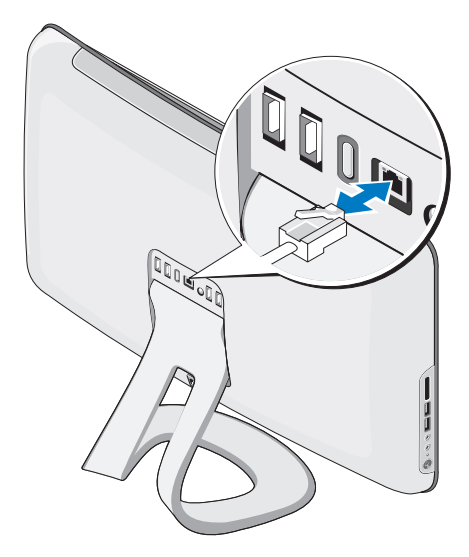

U hebt weliswaar geen netwerkverbinding nodig om de installatie van deze computer te voltooien, maar als u een bekabelde netwerkof internetverbinding gebruikt (zoals via een kabelmodem of een Ethernet-aansluiting), kunt u de kabel nu aansluiten.

Gebruik alleen een Ethernet-kabel (RJ45 connector). Sluit geen telefoonkabel (RJ11 connector) aan op de netwerkpoort.

U sluit de computer aan op een netwerk of breedbandapparaat door het ene uiteinde van een netwerkkabel aan te sluiten op een netwerkpoort of breedbandapparaat. Steek het andere uiteinde van de netwerkkabel in de netwerkpoort op het achterpaneel van de computer. Een klikgeluid geeft aan dat de netwerkkabel goed vastzit.

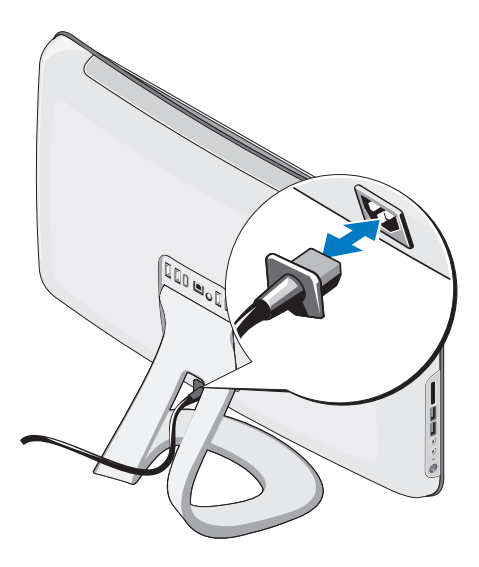

### <span id="page-8-0"></span>**Het netsnoer aansluiten Draadloos toetsenbord en draadloze muis installeren (optioneel)**

Uw Studio One biedt ondersteuning voor een speciaal draadloos (niet Bluetooth) toetsenbord en een draadloze muis. Deze producten zijn afgestemd voor gebruik met uw computer.

Nadat u de batterijen hebt geplaatst, worden het toetsenbord en de muis gesynchroniseerd en kunt u de invoerapparaten gebruiken. Zie "Problemen met draadloos toetsenbord of draadloze muis" op pagina [25](#page-26-1) als er problemen zijn bij het installeren van het toetsenbord en de muis.

**OPMERKING:** Het draadloze toetsenbord en de draadloze muis ondersteunen speciale functies die mogelijk niet beschikbaar zijn met andere invoerapparaten die u kunt gebruiken met de computer.

#### <span id="page-9-0"></span>**Uw Studio One installeren**

### **De aan/uit-knop indrukken**

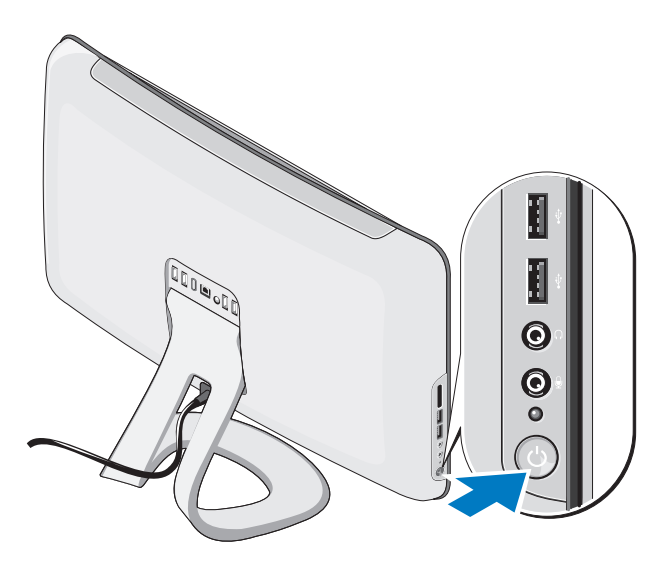

### <span id="page-10-0"></span>**Installatie onder Windows Vista®**

Uw Dell-computer wordt geleverd met Windows Vista al geïnstalleerd. Volg de instructies op het scherm om Windows Vista voor het eerst in te stellen. Deze stappen zijn verplicht en kunnen enige tijd in beslag nemen. De schermen leiden u door verschillende procedures, zoals het accepteren van licentieovereenkomsten, het instellen van voorkeuren en het instellen van een internetverbinding.

**WAARSCHUWING: Onderbreek het installatieproces van het besturingssysteem niet. Dit kan uw computer namelijk onbruikbaar maken.**

### **Verbinding maken met internet (optioneel)**

*CA* OPMERKING: Internetaanbieders en hun aanbod zijn per land verschillend.

Als u verbinding met internet wilt maken, hebt u een externe modem of netwerkverbinding en een internetaanbieder (ISP) nodig. Uw internetprovider biedt een of meer van de volgende opties voor internetverbindingen.

- • ADSL-verbindingen die internettoegang met hoge snelheid via een bestaande telefoonlijn bieden. Met een ADSL-verbinding kunt u bellen en internetten tegelijk.
- • Kabelmodemverbindingen die snelle internettoegang bieden via uw plaatselijke kabeltelevisieaansluiting.
- • Satellietmodemverbindingen die snelle internettoegang bieden via een satelliettelevisiesysteem.

#### <span id="page-11-0"></span>**Uw Studio One installeren**

- • Inbelverbindingen die internettoegang via een telefoonlijn bieden. Inbelverbindingen zijn aanzienlijk trager dan ADSL- en kabelverbindingen (of satellietverbindingen). Uw computer wordt geleverd zonder ingebouwde modem. U kunt zelf een USBmodem aansluiten om inbelverbindingen tot stand te brengen met deze computer.
- • Draadloze LAN-verbindingen die internettoegang bieden op basis van WiFi 802.11-technologie. Een draadloze LANverbinding vereist optionele onderdelen, die afhankelijk van de configuratie van uw computer al dan niet zijn geïnstalleerd in uw computer.

*C* OPMERKING: Als u geen externe USB-modem of WLAN-adapter hebt geselecteerd in uw oorspronkelijke bestelling, kunt deze producten alsnog kopen via onze website op **dell.com**.

#### **Een bekabelde verbinding instellen**

- • Als u een inbelverbinding gebruikt, sluit u het telefoonsnoer aan op de externe USB-modem (optioneel) en op de telefoonaansluiting voordat u de internetverbinding instelt.
- • Als u een ADSL- of kabel-/satellietmodem gebruikt, moet u contact opnemen met uw internetprovider of mobiele provider voor installatie-instructies.

Volg de instructies in "Een internetverbinding instellen" op pagina [11](#page-12-0) om het instellen van de verbinding te voltooien.

#### **Een draadloze verbinding instellen**

**OPMERKING:** Als u een draadloze router wilt instellen, raadpleegt u de documentatie van de router.

U kunt de draadloze internetverbinding pas gebruiken nadat u de computer hebt aangesloten op uw draadloze router. Verbinding met een draadloze router instellen:

- **1.** Sla geopende bestanden op en sluit de bestanden. Sluit eventuele geopende programma's af.
- **2.** Klik op Start ←→ Verbinding maken.
- **3.** Volg de instructies op het scherm om het instellen te voltooien.

#### <span id="page-12-0"></span>**Een internetverbinding instellen**

Als er geen pictogram van een internetprovider op het bureaublad wordt weergegeven of als u een internetverbinding met een andere internetprovider wilt instellen, volgt u de onderstaande stappen.

- *C* OPMERKING: Als u nu geen verbinding kunt maken, maar dit eerder wel is gelukt, functioneert het netwerk mogelijk niet. Neem contact op met uw internetaanbieder of probeer het later nog eens.
- *C* OPMERKING: Zorg ervoor dat u de informatie van uw internetprovider bij de hand hebt. Als u geen internetprovider hebt, kan de wizard **Verbinding met internet maken** u helpen om een internetprovider te vinden.
- **1.** Sla geopende bestanden op en sluit de bestanden. Sluit eventuele geopende programma's af.
- **2.** Klik op Start ←→ Configuratiescherm.
- **3.** Klik onder **Netwerk en internet** op **Verbinding met internet maken**. Het venster **Verbinding met internet maken** wordt weergegeven.
- **4.** Klik op **Breedband (PPPoE)** of **Inbelverbinding**, afhankelijk van de manier waarop u een internetverbinding tot stand wilt brengen:
- • Selecteer **Breedband** als u een ADSL-, satellietmodem-, kabel- of draadloze Bluetooth®-verbinding wilt gebruiken.
- • Selecteer **Inbelverbinding** als u een optionele USB-inbelmodem of ISDN gebruikt.
- *C* OPMERKING: Als u niet weet welk type verbinding u moet selecteren, klikt u op **Help me bij het selecteren** of neemt u contact op met uw internetprovider.

Volg de instructies op het scherm en gebruik de installatie-informatie van de internetprovider om de installatie te voltooien.

## <span id="page-13-0"></span>**Werken met uw Studio One**

**Vooraanzicht**

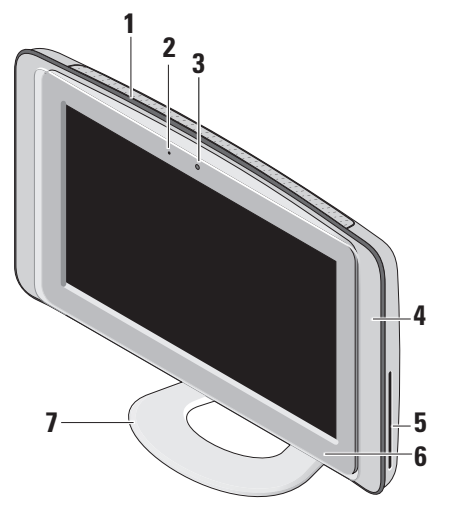

**1 Ventilatieopeningen** — Interne ventilatoren zorgen ervoor dat er warme lucht wordt afgevoerd door de openingen, zodat de computer niet oververhit raakt. Wanneer de computer te warm wordt, worden de ventilatoren automatisch ingeschakeld. Ventilatorgeruis is normaal en duidt niet op een probleem met de ventilator of de computer.

- **GEVAAR-KENNISGEVING: Zorg ervoor dat er geen ventilatieopeningen van de computer worden geblokkeerd. Er kunnen dan namelijk ernstige problemen ontstaan als gevolg van oververhitting.**
- **2 Aan/uit-lampje camera (optioneel) —**Dit lampje geeft aan of de camera aan- of uitstaat.

<span id="page-14-0"></span>**3 Camera/microfoon (optioneel)** — Ingebouwde camera en microfoon voor het vastleggen van video, videovergaderingen en chatten.

#### **4 Luidsprekers (2)**

- **5 Optisch station** Alleen geschikt voor het afspelen en branden van cd's en dvd's van standaardformaat (12 cm). Zie "Het optisch station gebruiken" op pagina [17](#page-18-1) voor meer informatie.
- **6 Uitwerpknop optisch station**  Deze knop brandt tijdens het opstarten van de computer en als er een schijf in het optisch station is geplaatst. Druk zachtjes op de knop om een schijf uit het station te verwijderen.
- **7 Computervoet** Gebruik de voet om het beeldscherm onder de gewenste hoek te zetten. II kunt het beeldscherm kantelen onder een hoek van maximaal 40°. De voet geeft stabiliteit aan de computer en kan niet worden verwijderd.
	- **GEVAAR-KENNISGEVING: De computervoet mag niet worden verwijderd om te zorgen dat het systeem stabiel staat.**
	- **OPMERKING:** De servicecode/  $\mathscr{M}$ code voor express-service van uw computer staat op een etiket aan de onderzijde van het beeldscherm. U kunt de codes zien door het beeldscherm 40° te kantelen. Deze codes hebt u nodig voor toegang tot de Dell Support-website of wanneer u contact wilt opnemen met de afdeling Technische ondersteuning.

### <span id="page-15-0"></span>**Zijaanzicht (links)**

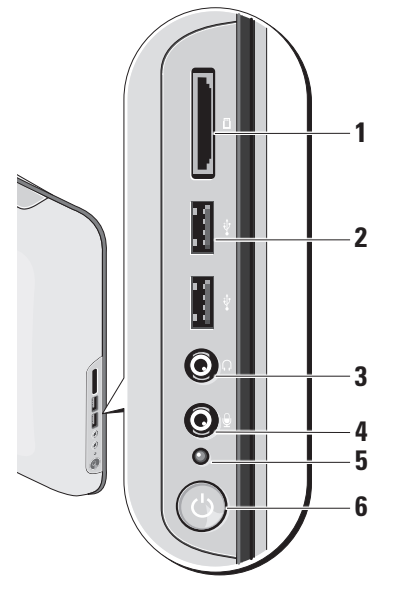

**1 Geheugenkaartlezer** — Biedt een snelle en handige manier om digitale foto's, muziek, video's en documenten weer te geven en te delen die zijn opgeslagen op de volgende geheugenkaarten:

- • SD-geheugenkaart (Secure Digital)
- • Multi Media Card (MMC)
- • Memory Stick
- • Memory Stick PRO
- • xD-Picture-kaart (type M en type H)
- • Hi Speed-SD
- • Hi Density **-**SD
- **2 USB 2.0-poorten (2)** Hierop kunt u een USB-apparaat aansluiten, zoals een muis, toetsenbord, printer, externe schijf of mp3-speler.
- <span id="page-16-0"></span>**3 Aansluiting voor koptelefoon of line-out** — Hierop kunt u een koptelefoon aansluiten.
	- **OPMERKING:** Als u een luidspreker of audiosysteem met ingebouwde versterker wilt aansluiten, gebruikt u de connector **line out** op het achterpaneel van de computer.
- **4 Microfoon of line-in** Hierop kunt u een microfoon aansluiten voor spraak of een audiokabel voor audio.
- **5 Lampje vaste schijf** Dit lampje brandt wanneer de computer gegevens leest of wegschrijft. Een knipperend lampje geeft aan dat er activiteit op de vaste schijf plaatsvindt.
	- **WAARSCHUWING: Schakel de computer nooit uit wanneer het lampje knippert. Hiermee voorkomt u gegevensverlies.**
- **6 Aan/uit-knop** Hiermee kunt u de computer in- of uitschakelen. Het lampje in het midden van de knop geeft de toestand van de computer aan:
	- • Oranje de slaapstand van de computer is actief

#### OF

Het moederbord kan niet worden geïnitialiseerd. Er kan een probleem zijn met het moederbord of met de stroomvoorziening.

- • Wit geeft aan dat de computer aanstaat.
- • Knipperend oranje er is een probleem met de stroomvoorziening, of een apparaat is defect of verkeerd geïnstalleerd.

#### <span id="page-17-0"></span>**Werken met uw Studio One**

### **Achterpaneel**

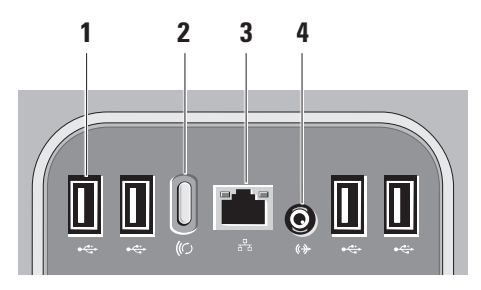

**1 USB 2.0-poorten (4)** — Hierop kunt u een USB-apparaat aansluiten, zoals een muis, toetsenbord, printer, externe schijf of mp3-speler.

- **2 Knop voor synchronisatie van draadloze verbinding** — Druk op deze knop om de draadloze verbinding tussen uw computer, de muis en het toetsenbord te herstellen. Druk eerst op deze knop en vervolgens op de synchronisatieknop van het apparaat waarmee u de verbinding wilt herstellen.
	- **OPMERKING:** Deze knop hoeft u alleen te gebruiken als u samen met de computer een draadloos toetsenbord en een draadloze muis hebt gekocht.
- **3 Netwerkpoort met lampje**  Hiermee kunt u de computer aansluiten op een netwerk of een breedbandapparaat. Het lampje knippert als de computer gegevens uitwisselt met het netwerk. Bij intensief netwerkverkeer kan het lijken alsof dit lampje voortdurend brandt.

<span id="page-18-0"></span>**4 Line-out** — Hierop kunt u een luidspreker of audiosysteem met ingebouwde versterker aansluiten.

### **Positie van de servicecode**

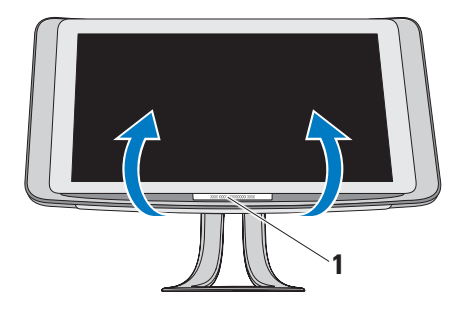

#### **1** Servicecode

Kantel het beeldscherm voorzichtig omhoog om de servicecode te zien.

### <span id="page-18-1"></span>**Het optisch station gebruiken**

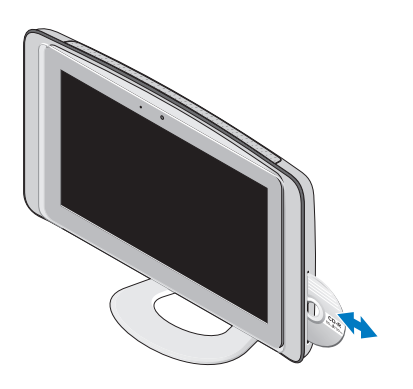

Plaats de cd of dvd met het etiket naar buiten gericht voorzichtig in het station. De cd of dvd wordt automatisch door het station geladen en gelezen. Druk zachtjes op de uitwerpknop om een cd of dvd uit het station te verwijderen.

### <span id="page-19-0"></span>**Het aanraakscherm gebruiken (optioneel)**

Als u hebt gekozen voor een aanraakscherm (touchscreen), kunt u uw Studio One nog eenvoudiger bedienen.

### **Dell Touch Zone**

De Dell Touch Zone-software kunt u starten door te klikken op Start **(2) → Dell Touch Zone.** 

Dell Touch Zone biedt toegang tot de volgende programma's en voorzieningen:

- • Picture Viewer Foto's bekijken, ordenen en bewerken.
- • Dell Touch Cam Video's opnemen met de ingebouwde webcam. U kunt video's bijvoorbeeld uploaden naar **YouTube** als u een internetverbinding hebt.
- • Notes Creator Notities typen of met de hand schrijven. Deze notities worden weergegeven op het bulletin board wanneer u Dell Touch Zone de volgende keer opent.
- • Drum Zone Luisteren naar muziek tijdens het spelen van een spel of zelf percussieinstrumenten bespelen.
- • You Paint Zelf tekeningen maken en foto's bewerken.
- • Spellen Verschillende spellen van Windows spelen via het aanraakscherm.
- • Muziek Muziek afspelen, afspeellijsten samenstellen en op album, artiest of nummer door uw muziekcollectie bladeren.
- • Internet Explorer Surfen op internet via multi-touch-technologie. U hoeft alleen de koppeling aan te raken die u wilt volgen of downloaden.
- • Help De online Help raadplegen voor aanvullende informatie over het werken met het aanraakscherm.

Als u de computer de eerste keer start, kunt u een video bekijken met de belangrijkste eigenschappen van het aanraakscherm.

#### **Werken met uw Studio One**

#### <span id="page-20-0"></span>**OPMERKING:** U kunt deze video later bekijken via de online Help of op **support.dell.com**.

#### **Bewegingen op het aanraakscherm**

 $\mathscr U$ 

**OPMERKING:** Het is mogelijk dat sommige van deze bewegingen alleen werken in de Dell Touch Zone-software.

#### **Inzoomen en uitzoomen**

Hiermee kunt u de inhoud van het scherm groter of kleiner weergeven.

**Twee vingers –** U kunt in- of uitzoomen door twee vingers op het scherm naar elkaar toe of uit elkaar te bewegen.

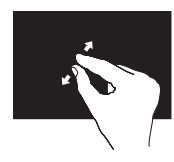

Inzoomen: beweeg twee vingers uit elkaar om de weergave van het actieve venster te vergroten.

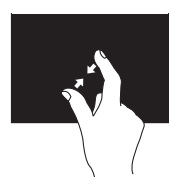

Uitzoomen: beweeg twee vingers naar elkaar toe om de weergave van het actieve venster te verkleinen.

#### **Vasthouden**

Gebruik deze beweging om extra informatie weer te geven door het klikken met de rechtermuisknop te simuleren.

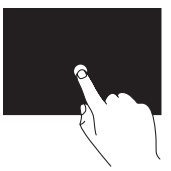

Plaats een vinger op het aanraakscherm en wacht tot er een contextmenu verschijnt.

### **Snelle penbeweging**

Hiermee kunt u snel door schermen bladeren, in de richting waarin de snelle penbeweging wordt gemaakt.

#### **Werken met uw Studio One**

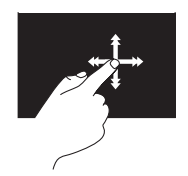

Beweeg een vinger snel in de gewenste richting om als pagina's in een boek door de inhoud van het actieve venster te bladeren. U kunt deze techniek ook in verticale richting gebruiken, bijvoorbeeld om te bladeren in inhoud zoals afbeeldingen of nummers in een afspeellijst.

#### **Bladeren**

Hiermee kunt u door inhoud bladeren. U kunt op de volgende manieren bladeren:

**Pannen –** Hiermee kunt u de focus naar het geselecteerde object verplaatsen wanneer niet het volledige object zichtbaar is.

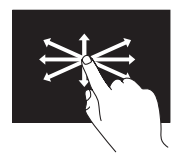

Beweeg een vinger in de gewenste richting om naar het geselecteerde object te pannen.

**Verticaal bladeren –** Hiermee kunt u omhoog of omlaag bladeren in het actieve venster.

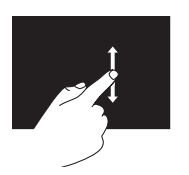

Beweeg een vinger omhoog of omlaag om verticaal te bladeren.

<span id="page-22-0"></span>**Horizontaal bladeren –** Hiermee kunt u naar links of rechts bladeren in het actieve venster.

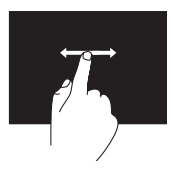

Beweeg een vinger naar links of rechts om horizontaal te bladeren.

### **Draaien**

Hiermee kunt u de actieve inhoud op het scherm draaien.

**Draaien –** Hiermee kunt u met behulp van twee vingers actieve inhoud in stappen van 90° draaien.

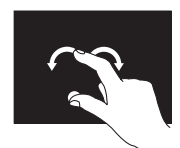

Plaats een vinger of duim op het beeldscherm en beweeg een andere vinger in een boog naar rechts of links. U kunt de actieve inhoud ook draaien door twee vingers in een cirkelvorm te bewegen.

### **Kenmerken van de software**

**OPMERKING:** Raadpleeg de  $\mathscr{U}$ *technologiehandleiding van Dell* op uw vaste schijf of de Dell Support-website op **support.dell.com** voor meer informatie over de functies die in dit gedeelte worden beschreven.

### **Gezichtsherkenning (optioneel)**

Uw computer biedt mogelijk toegang tot gezichtsherkenning (via het programma FastAccess). Met dit programma kunt u uw Dellcomputer optimaal beveiligen. U moet hiervoor de unieke eigenschappen van uw gezicht via een camera vastleggen op de computer. Vervolgens wordt uw gezicht vergeleken met de geregistreerde eigenschappen en worden er automatisch aanmeldingsgegevens verstuurd die u anders zelf moet invoeren. Dit is bijvoorbeeld handig om u snel aan te melden bij een Windows-account of bij beveiligde websites. Klik voor meer informatie op **Start** → **Programma's**→ **FastAccess**.

<span id="page-23-0"></span>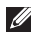

*<b>OPMERKING:* Deze softwarevoorziening is alleen beschikbaar als u beschikt over de optionele camera.

### **Productiviteit en communicatie**

U kunt uw computer gebruiken om presentaties, brochures, wenskaarten, flyers en spreadsheets te maken. Ook kunt u digitale foto's en afbeeldingen bewerken en weergeven. Kijk op uw aankoopbon welke software op uw computer is geïnstalleerd.

Nadat u verbinding met internet hebt gemaakt, kunt u websites bekijken, een e-mailaccount instellen, bestanden uploaden en downloaden en nog veel meer.

### **Entertainment en multimedia**

U kunt uw computer gebruiken om video's te bekijken, spelletjes te spelen, uw eigen cd's te maken en naar muziek en radiostations te luisteren. Het optisch station biedt ondersteuning voor verschillende media, zoals cd's, dvd's en Blu-ray-schijven (als deze optie is opgenomen in uw configuratie).

U kunt afbeeldingen en videobestanden downloaden of kopiëren van draagbare apparaten, zoals digitale camera's en mobiele telefoons. Met optionele softwaretoepassingen kunt u muziek- en videobestanden ordenen en maken, opnemen op een schijf, opslaan op draagbare apparaten zoals mp3-spelers en handheld-entertainmentapparaten.

### **Het bureaublad aanpassen**

U kunt in het venster **Persoonlijke instellingen voor vormgeving en geluiden** uw bureaublad aanpassen om de vormgeving, resolutie, achtergrond, schermbeveiliging, enzovoort te wijzigen.

Het bureaublad aanpassen:

**1.** Klik met de rechtermuisknop op een leeg gebied van het bureaublad.

<span id="page-24-0"></span>**2.** Klik op **Aan persoonlijke voorkeur aanpassen** om het venster **Persoonlijke instellingen voor vormgeving en geluiden** te openen en de opties te bekijken die u kunt aanpassen.

#### **Energiebesparende instellingen aanpassen**

U kunt de energiebesparende instellingen aanpassen door te klikken op **Start**  $\bigoplus$  → **Configuratiescherm**→ **Energiebeheer**.

Windows Vista® biedt drie standaardopties voor energiebeheer:

- **• Gebalanceerd** biedt maximale prestaties wanneer u deze nodig hebt en bespaart stroom wanneer de computer niet wordt gebruikt.
- **• Energiebesparing** zorgt ervoor dat het energieverbruik van de computer constant wordt beperkt. Dit heeft wel enige gevolgen voor de prestaties van de computer.

**• Hoge prestaties** biedt het hoogste niveau van systeemprestaties op uw computer door de processorsnelheid aan te passen aan uw activiteit.

#### **Een back-up maken van uw gegevens**

Het is raadzaam regelmatig een back-up te maken van de bestanden en mappen op uw computer. Een back-up maken van bestanden:

- **1.** Klik op Start  $\bigoplus$  → Configuratiescherm→ **Systeem en onderhoud**→ **Introductiecentrum**→ **Bestanden en instellingen overzetten**.
- **2.** Klik op **Een back-up van bestanden maken** of **Een back-up van de computer maken**.
- **3.** Klik op **Doorgaan** in het dialoogvenster **Gebruikersaccountbeheer** en volg de aanwijzingen van de wizard Back-up van bestanden maken.

## <span id="page-25-1"></span><span id="page-25-0"></span>**Problemen oplossen**

Dit gedeelte bevat informatie voor het oplossen van problemen met betrekking tot uw computer. Als u het probleem toch niet kunt oplossen, leest u "Programma's voor het oplossen van problemen" op pagina [31](#page-32-1) of "Contact opnemen met Dell" op pagina [48.](#page-49-1)

### **Problemen met het aanraakscherm**

#### **Sommige multi-touch-functies werken niet of multi-touch werkt helemaal niet** —

- • Het is mogelijk dat bepaalde multi-touchfuncties zijn uitgeschakeld. U kunt multitouch-functies inschakelen door in het systeemvak te klikken op het pictogram **Multitouch settings (Multi-touch-instellingen)**.
- • Het is mogelijk dat bepaalde functies van het aanraakscherm zijn uitgeschakeld.

#### U kunt functies van het aanraakscherm inschakelen door te klikken op **Start** → **Configuratiescherm**→ **Pen en invoerapparaten.**

• De multi-touch-functie wordt niet ondersteund door de toepassing.

#### **Als het aanraakscherm niet meer goed reageert**

- Het is mogelijk dat het aanraakscherm vies is of dat sommige sensoren niet meer werken omdat ze zijn afgedekt (bijvoorbeeld door zelfklevende notitieblaadjes). U kunt het scherm in dat geval als volgt schoonmaken:
- **1.** Zet de computer uit.
- **2.** Trek de stekker van het netsnoer uit het stopcontact.

#### **WAARSCHUWING: Gebruik geen water of schoonmaakmiddel om het aanraakscherm schoon te wrijven.**

<span id="page-26-0"></span>**3.** Gebruik een schone, pluisvrije doek en wrijf het scherm, inclusief de zijkanten, schoon om vlekken of vingerafdrukken te verwijderen. U kunt eventueel ook wat mild, niet-schurend schoonmaakmiddel of water op een doek doen en het scherm hiermee reinigen. Breng nooit rechtstreeks vloeistof aan op het scherm.

### <span id="page-26-1"></span>**Problemen met draadloos oetsenbord of draadloze muis**

**Als de muis en het toetsenbord niet meer communiceren met de computer** — De batterijen zijn mogelijk leeg of de verbinding tussen de computer en het toetsenbord en de muis is verbroken.

- • Controleer de batterijen in het toetsenbord en de muis om er zeker van te zijn dat ze nog niet leeg zijn en goed zijn geplaatst.
- • Herstel de verbinding met de computer:
	- a. Druk achter op de computer op de knop voor het synchroniseren van de draadloze verbinding en druk vervolgens op de synchronisatieknop op het toetsenbord.

b. Druk nogmaals achter op de computer op de knop voor het synchroniseren van de draadloze verbinding en druk vervolgens op de synchronisatieknop op de muis. Het toetsenbord en de muis moeten nu via de draadloze verbinding met elkaar zijn verbonden.

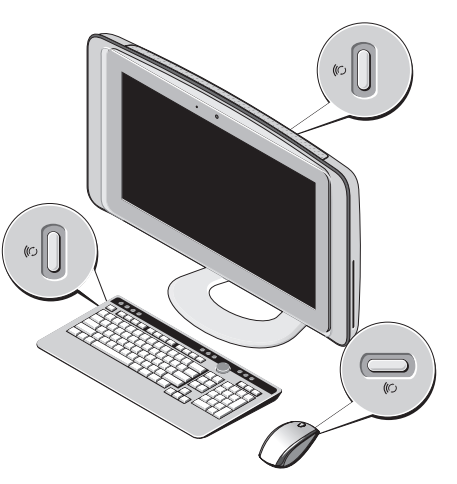

### <span id="page-27-0"></span>**Netwerkproblemen Draadloze verbindingen**

Het lampje van de netwerkpoort geeft aan of uw verbinding werkt en biedt informatie over de status:

- Geel Er is een goede verbinding tussen een draadloos netwerk en de computer.
- Uit De computer heeft geen verbinding met het netwerk.

### **Als de netwerkverbinding is verbroken** — De

draadloze router is offline of de draadloze verbinding is uitgeschakeld op de computer.

Controleer of uw draadloze router is ingeschakeld en is aangesloten op de kabelmodem of netwerkhub. Herstel de verbinding met de draadloze router:

- **1.** Sla geopende bestanden op en sluit de bestanden. Sluit eventuele geopende programma's af.
- **2.** Klik op **Start**  $\rightarrow \rightarrow$  **Verbinding maken.**

**3.** Volg de aanwijzingen op het scherm om de configuratie te voltooien.

### **Bekabelde verbindingen**

Het lampje van de netwerkpoort geeft aan of uw verbinding werkt en biedt informatie over de status:

- Groen Er is een goede verbinding tussen een 10/100-Mbps netwerk en de computer.
- • Uit De computer heeft geen fysieke verbinding met het netwerk.

**Als de netwerkverbinding is verbroken** — De netwerkkabel is niet of niet goed aangesloten of is beschadigd. Controleer of de kabel goed is aangesloten en of deze niet beschadigd is.

### <span id="page-28-0"></span>**Voedingsproblemen**

**Als het aan/uit-lampje uit is** — De computer is uitgeschakeld of krijgt geen stroom.

- • Steek de plug van het netsnoer opnieuw in de voedingsaansluiting van de computer en de stekker in het stopcontact.
- • Als de computer is aangesloten op een stekkerdoos, gaat u na of de stekkerdoos is aangesloten op een stopcontact en of de stekkerdoos is ingeschakeld. Omzeil voedingsbeschermingsapparaten, stekkerdozen en verlengkabels om te controleren of de computer aangaat.
- • Controleer de stroomvoorziening van het stopcontact door er een ander apparaat, zoals een lamp, op aan te sluiten.
- • Neem voor ondersteuning contact op met Dell. Zie "Contact opnemen met Dell" op pagina [48](#page-49-1).

#### **Als het aan/uit-lampje wit is en de computer niet reageert** —

Neem voor ondersteuning contact op met Dell. Zie "Contact opnemen met Dell" op pagina [48](#page-49-1).

#### **Als het aan/uit-lampje oranje brandt** —

- • De computer bevindt zich in de slaapstand. Druk op een toets op het toetsenbord, beweeg de muis of druk op de aan/uit-knop om de computer te activeren.
- • Het moederbord kan niet worden geïnitialiseerd. Er kan een probleem zijn met het moederbord of met de stroomvoorziening. Neem voor ondersteuning contact op met Dell. Zie "Contact opnemen met Dell" op pagina [48](#page-49-1).

**Als het aan/uit-lampje oranje knippert** — Er is een probleem met de voeding, een apparaat is defect of een apparaat is niet goed geïnstalleerd. Neem voor ondersteuning contact op met Dell. Zie "Contact opnemen met Dell" op pagina [48.](#page-49-1)

#### <span id="page-29-0"></span>**Als er interferentie optreedt die de ontvangst op uw computer belemmert** — Een ongewenst signaal veroorzaakt interferentie door andere signalen te onderbreken of blokkeren. Enkele mogelijke oorzaken van interferentie zijn:

- • Verlengsnoeren voor stroom, toetsenborden en muizen.
- • Te veel apparaten aangesloten op een stekkerdoos.
- • Meerdere stekkerdozen aangesloten op hetzelfde stopcontact.

### **Problemen met geheugen**

**Als er een bericht wordt weergegeven met de melding dat er onvoldoende geheugen is —**

- • Bewaar en sluit alle geopende bestanden of programma's die u niet gebruikt om erachter te komen of het probleem daarmee is opgelost.
- • Raadpleeg de documentatie bij de software voor de minimale geheugenvereisten. Neem voor ondersteuning contact op met Dell. Zie "Contact opnemen met Dell" op pagina [48](#page-49-1).
- • Voer Dell Diagnostics uit (zie "Dell Diagnostics" op pagina [34\)](#page-35-1).

#### **Als er andere problemen met het geheugen zijn** —

- • Controleer of het gebruikte geheugentype door de computer wordt ondersteund. Zie "Specificaties" op pagina [51](#page-52-1) voor meer informatie over het type geheugen dat door uw computer wordt ondersteund.
- • Voer Dell Diagnostics uit (zie "Dell Diagnostics" op pagina [34\)](#page-35-1).

### <span id="page-30-1"></span><span id="page-30-0"></span>**Problemen met vastlopen van de computer en softwareproblemen**

**Als de computer niet opstart** — Controleer of het netsnoer goed op de computer en het stopcontact is aangesloten.

#### **Een programma reageert niet meer** —

Beëindig het programma:

- **1.** Druk gelijktijdig op <Ctrl><Shift><Esc>.
- **2.** Klik op **Toepassingen**.
- **3.** Klik op het programma dat niet meer reageert.
- **4.** Klik op **Taak beëindigen**.

#### **Als een programma blijft vastlopen** —

Raadpleeg de documentatie van de software. Indien nodig verwijdert u het programma en installeert u het opnieuw.

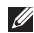

**OPMERKING:** De installatie-instructies voor software staan meestal in een installatiehandleiding of op een cd.

**Als de computer niet meer reageert of er een blauw scherm verschijnt** —

**WAARSCHUWING: Er bestaat de kans dat er gegevens verloren gaan als u het besturingssysteem niet correct kunt afsluiten.**

Als de computer niet reageert op het indrukken van een toets of het bewegen van de muis, drukt u de aan/uit-knop in en houdt u deze minstens 8-10 seconden ingedrukt tot de computer uitgaat. Start de computer vervolgens opnieuw op.

#### **Als een programma is ontwikkeld voor een eerdere versie van Microsoft® Windows® —**

Voer de wizard Programmacompatibiliteit uit. Met de wizard Programmacompatibiliteit wordt een programma zo geconfigureerd dat het wordt uitgevoerd in een omgeving die vergelijkbaar is met een andere omgeving dan die van Windows Vista.

- **1.** Klik op **Start** → **Configuratiescherm**→ **Programma's**→ **Een ouder programma met deze versie van Windows gebruiken**.
- **2.** Klik in het welkomstscherm op **Volgende**.
- **3.** Volg de aanwijzingen op het scherm.

#### **Als u andere softwareproblemen hebt** —

- • Maak direct een back-up van uw bestanden.
- • Gebruik een virusscanner om de vaste schijf of cd's te scannen.
- • Bewaar en sluit alle geopende bestanden of programma's en sluit de computer af via het menu **Start** .
- • Raadpleeg de documentatie van de software of neem contact op met de softwareleverancier voor informatie over het oplossen van problemen:
	- Controleer of het programma compatibel is met het besturingssysteem dat op de computer is geïnstalleerd.
- Controleer of de computer aan de minimale hardwarevereisten voor de software voldoet. Raadpleeg de softwaredocumentatie voor informatie.
- Controleer of het programma op de juiste wijze is geïnstalleerd en geconfigureerd.
- Controleer of de stuurprogramma's voor het apparaat geen conflict met het programma veroorzaken.
- Indien nodig verwijdert u het programma en installeert u het opnieuw.

# <span id="page-32-1"></span><span id="page-32-0"></span>**Programma's voor het oplossen van problemen**

### **Dell Support Center**

Het Dell Support Center biedt service, ondersteuning en systeemspecifieke informatie. Klik voor meer informatie over Dell Support Center en de beschikbare programma's voor het oplossen van problemen op de tab **Services** op **support.dell.com**.

Klik op het pictogram op de taakbalk om de toepassing uit te voeren. De startpagina biedt koppelingen naar de volgende onderdelen:

- • Zelfhulp (probleemoplossing, beveiliging, systeemprestaties, netwerk/internet, backup/herstel en Windows Vista®)
- • Waarschuwingen (waarschuwingen van de afdeling Technische ondersteuning die relevant zijn voor uw computer)
- • Ondersteuning door Dell (technische ondersteuning met DellConnect™, klantenservice, instructies en zelfstudie, Help-informatie met Dell on Call en online scan met PC CheckUp)
- • Over uw computer (Eigenaarshandleiding, Garantie-informatie, Systeeminformatie, Upgrades & accessoires)

Boven aan de startpagina van Dell Support Center vindt u het modelnummer van uw computer, samen met de servicecode en de code voor express-service.

Raadpleeg de technologiehandleiding van Dell op uw computer of de Dell Support-website op **support.dell.com** voor meer informatie over Dell Support Center.

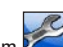

### <span id="page-33-0"></span>**Pieptonen**

Uw computer kan tijdens het opstarten een reeks pieptonen later horen als fouten of problemen niet op het beeldscherm kunnen worden weergegeven. Aan de hand van het aantal pieptonen kunt u vaststellen wat het probleem is.

*C* OPMERKING: Als u onderdelen moet vervangen, raadpleegt u de *Onderhoudshandleiding* op de Dell Supportwebsite op **support.dell.com**.

**Eén pieptoon** — Fout tijdens de controle van het BIOS-ROM. Mogelijk is het moederbord defect.

Neem voor ondersteuning contact op met Dell. Zie "Contact opnemen met Dell" op pagina [48.](#page-49-1)

**Twee pieptonen** — Geen RAM-geheugen herkend.

• Verwijder de geheugenmodules, plaats één module terug en start de computer opnieuw op. Als de computer normaal opstart, plaatst u nog een module. Ga door tot u een defecte module hebt geïdentificeerd of tot u alle modules foutvrij opnieuw hebt geïnstalleerd.

- • Plaats indien mogelijk geheugenmodules van hetzelfde type in de computer.
- • Neem contact op met Dell als het probleem blijft optreden. Zie "Contact opnemen met Dell" op pagina [48](#page-49-1).

**Drie pieptonen** — Het moederbord is mogelijk defect.

Neem voor ondersteuning contact op met Dell. Zie "Contact opnemen met Dell" op pagina [48.](#page-49-1)

#### **Vier pieptonen** — RAM-lees-/schrijffout

- • Ga na of er sprake is van speciale vereisten voor de plaatsing van geheugenmodules/ geheugenconnectoren (zie de *Onderhoudshandleiding* op de Dell Supportwebsite op **support.dell.com**).
- • Ga na of de geheugenmodules die u plaatst, compatibel zijn met de computer.
- • Neem contact op met Dell als het probleem blijft optreden. Zie "Contact opnemen met Dell" op pagina [48](#page-49-1).

**Vijf pieptonen** — De RTC (Real Time Clock) is defect.

Vervang de batterij.

### <span id="page-34-0"></span>**Systeemberichten**

Als er een probleem of fout op uw computer optreedt, kan er een systeembericht worden weergegeven dat u helpt de oorzaak vast te stellen en de benodigde handeling om het probleem op te lossen.

*C* OPMERKING: Als het door u ontvangen bericht niet in de volgende voorbeelden wordt vermeld, raadpleegt u de documentatie bij het besturingssysteem of het programma dat werd uitgevoerd toen het bericht verscheen. U kunt ook de *Onderhoudshandleiding* op de Dell Supportwebsite op **support.dell.com** raadplegen of het gedeelte "Contact opnemen met Dell" op pagina [48](#page-49-1) lezen voor ondersteuning.

**Alert! Previous attempts at booting this system have failed at checkpoint [nnnn]. For help in resolving this problem, please note this checkpoint and contact Dell Technical Support** — De computer is er drie keer achter elkaar niet in geslaagd om de opstartprocedure uit te voeren vanwege dezelfde fout. Zie "Contact opnemen met Dell" op pagina [48](#page-49-1) voor ondersteuning.

**CMOS checksum error** — Het moederbord is mogelijk defect of de RTC-batterij is bijna leeg. Vervang de batterij. Zie "Contact opnemen met Dell" op pagina [48](#page-49-1) voor ondersteuning.

**CPU fan failure** — De ventilator van de processor is defect. Zie "Contact opnemen met Dell" op pagina [48](#page-49-1) voor ondersteuning.

**Hard-disk drive failure** — Tijdens de zelftest (POST) van de vaste schijf is vastgesteld dat de vaste schijf mogelijk defect is. Zie "Contact opnemen met Dell" op pagina [48](#page-49-1) voor ondersteuning.

**Hard-disk drive read failure** — Tijdens de opstarttest van de vaste schijf is vastgesteld dat de vaste schijf mogelijk defect is. Zie "Contact opnemen met Dell" op pagina [48](#page-49-1) voor ondersteuning.

<span id="page-35-0"></span>**Programma's voor het oplossen van problemen**

**No timer tick interrupt** — Een chip op de systeemkaart is mogelijk defect of de systeemkaart zelf is mogelijk defect. Zie "Contact opnemen met Dell" op pagina [48](#page-49-1) voor ondersteuning.

**USB over current error** — Koppel het USBapparaat los. Het USB-apparaat heeft meer stroom nodig voor een goede werking. Gebruik een externe stroombron als voeding voor het USB-apparaat. Als uw apparaat twee USBkabels heeft, sluit u beide aan.

### **Probleemoplosser voor hardware**

Als een apparaat niet wordt ontdekt tijdens het installeren van het besturingssysteem of wel wordt ontdekt, maar onjuist is geconfigureerd, kunt u de **Probleemoplosser voor hardware** gebruiken om de incompatibiliteit op te lossen

U start de Probleemoplosser voor hardware als volat:

**1.** Klik op **Start**  $\mathbf{G} \rightarrow \mathbf{He}$  **Help en ondersteuning.** 

- **2.** Typ probleemoplosser voor hardware in het zoekveld en druk op <Enter> om de zoekactie te starten.
- **3.** Selecteer in de zoekresultaten de optie die het probleem het beste omschrijft en volg de overige stappen om het probleem op te lossen.

### <span id="page-35-1"></span>**Dell Diagnostics**

Als er zich een probleem met uw computer voordoet, voert u eerst de controles uit die in "Problemen met vastlopen van de computer en softwareproblemen" op pagina [29](#page-30-1) worden beschreven. Voer vervolgens Dell Diagnostics uit voordat u contact met Dell opneemt voor technische ondersteuning.

- **OPMERKING:** Dell Diagnostics werkt alleen op Dell-computers.
- **OPMERKING:** De cd of dvd Drivers and  $\mathscr{U}$ Utilities is optioneel en is mogelijk niet bij de computer geleverd.

Zie de sectie System Setup (systeemsetup) in de *Onderhoudshandleiding* om de configuratie van uw computer door te nemen en om ervoor te zorgen dat het apparaat dat u wilt testen in het systeemsetupprogramma wordt weergegeven en actief is.

Start Dell Diagnostics vanaf de vaste schijf of vanaf de cd of dvd Drivers and Utilities.

#### **Dell Diagnostics starten vanaf de vaste schijf**

Het hulpprogramma Dell Diagnostics bevindt zich in een verborgen partitie op de vaste schijf.

- *CA* OPMERKING: Zie "Contact opnemen met Dell" op pagina [48](#page-49-1) als uw computer geen beeld geeft.
- **1.** Controleer of de computer is aangesloten op een goed werkend stopcontact.
- **2.** Zet de computer aan of start deze opnieuw op.
- **3.** Wanneer het DELL™-logo verschijnt, drukt u direct op <F12>. Selecteer **Diagnostics** in het opstartmenu en druk op <Enter>.
- **OPMERKING:** Als u te lang wacht en het logo van het besturingssysteem verschijnt, wacht u totdat het bureaublad van Microsoft® Windows® wordt weergegeven. Vervolgens sluit u de computer af en probeert u het opnieuw.
- **OPMERKING:** Als er een bericht wordt  $\mathbb{Z}$ weergegeven dat er geen partitie met een diagnostisch hulpprogramma is gevonden, voert u Dell Diagnostics uit vanaf de schijf Drivers and Utilities.
- **4.** Druk op een toets om Dell Diagnostics vanuit de verborgen partitie op de vaste schijf te starten.

#### **Dell Diagnostics starten vanaf de cd of dvd Drivers and Utilities**

- **1.** Plaats de cd of dvd Drivers and Utilities.
- **2.** Zet de computer uit en start deze opnieuw. Wanneer het DELL-logo verschijnt, drukt u direct op <F12>.
- **OPMERKING:** Als u te lang wacht en het logo van het besturingssysteem verschijnt, wacht u totdat het bureaublad van Microsoft® Windows® wordt weergegeven. Vervolgens sluit u de computer af en probeert u het opnieuw.
- *<u><b>Z* OPMERKING: Met de volgende stappen</u> wordt de opstartvolgorde voor slechts één keer gewijzigd. De volgende keer dat u weer opstart, zal de computer dit doen volgens de volgorde die is opgegeven in de instellingen van het systeem.
- **3.** Wanneer de lijst met opstartapparaten verschijnt, selecteert u **CD/DVD/CD-RW** en drukt u op <Enter>.
- **4.** Kies in het menu dat wordt weergegeven de optie **Boot from CD-ROM (Opstarten vanaf cd)** en druk op <Enter>.
- **5.** Type 1 om het cd-menu te starten en druk op <Enter> om verder te gaan.
- **6.** Selecteer **Run the Dell 32-bit Diagnostics (32-bits Dell-diagnose uitvoeren)** in de genummerde lijst. Als er meerdere versies worden genoemd, selecteert u de versie die op uw computer van toepassing is.
- **7.** Wanneer het **Main Menu (hoofdmenu)** van Dell Diagnostics wordt weergegeven, selecteert u de test die u wilt uitvoeren.

# <span id="page-38-0"></span>**Opties voor systeemherstel**

U kunt het besturingssysteem van uw computer op de volgende manieren herstellen:

- • Met Systeemherstel van Windows kunt u de computer herstellen naar een eerdere status zonder dat er gegevensbestanden verloren gaan. Gebruik Systeemherstel als eerste oplossing voor het herstellen van het besturingssysteem met behoud van de gegevensbestanden.
- • Met Dell Factory Image Restore brengt u de vaste schijf terug in de staat waarin deze verkeerde toen u de computer kocht. Hierbij worden alle gegevens op de vaste schijf permanent verwijderd en worden alle programma's verwijderd die zijn geïnstalleerd nadat u de computer hebt ontvangen. Gebruik Dell Factory Image Restore daarom alleen als Systeemherstel het probleem met het besturingssysteem niet heeft opgelost.
- • Als u de cd of dvd Operating System bij de computer hebt ontvangen, kunt u deze gebruiken om het besturingssysteem te herstellen. Als u de cd of dvd Operating System gebruikt, worden wel alle gegevens op de vaste schijf gewist. Gebruik deze methode daarom alleen als Systeemherstel of Dell Factory Image Restore het probleem met het besturingssysteem niet heeft opgelost.

### <span id="page-38-1"></span>**Systeemherstel**

De besturingssystemen van Windows bieden een optie Systeemherstel, waarmee u uw computer terug kunt zetten naar een eerdere besturingsstatus (zonder dat dit van invloed is op uw gegevensbestanden) als de computer niet meer goed functioneert na wijzigingen aan de hardware, software of systeeminstellingen. Alle wijzigingen die Systeemherstel aan uw computer aanbrengt, kunnen volledig ongedaan worden gemaakt.

- **WAARSCHUWING: Maak regelmatig back-ups van uw gegevensbestanden. Systeemherstel doet niets aan het bewaken of herstellen van uw gegevensbestanden.**
- *C* OPMERKING: De procedures in dit document zijn geschreven voor de standaardweergave van Windows, dus mogelijk zijn ze niet van toepassing als u de klassieke weergave van Windows op uw Dell™-computer hebt ingesteld.

### **Systeemherstel starten**

- **1.** Klik op **Start** .
- **2.** Typ in het venster **Zoekopdracht starten** Systeemherstel en druk op <Enter>.
- 

**ZA OPMERKING: Het venster** 

**Gebruikersaccountbeheer** wordt mogelijk weergegeven. Als u een beheerder op de computer bent, klikt u op **Doorgaan**. Anders neemt u contact op met de beheerder om met de gewenste actie door te gaan.

**3.** Klik op **Volgende** en volg de instructies op het scherm.

Mocht het probleem niet zijn verholpen met Systeemherstel, kan het nodig zijn het laatste systeemherstel ongedaan te maken.

#### **Het laatste systeemherstel ongedaan maken**

- **OPMERKING:** Voordat u het laatste systeemherstel ongedaan maakt, moet u alle geopende bestanden en programma's afsluiten. Wijzig, open en verwijder geen bestanden of programma's tot het systeemherstel is voltooid.
- **1.** Klik op **Start** .
- **2.** Typ in het venster **Zoekopdracht starten** Systeemherstel en druk op <Enter>.
- **3.** Klik op **Systeemherstel ongedaan maken** en klik op **Volgende**.

### <span id="page-40-0"></span>**Dell Factory Image Restore**

- **WAARSCHUWING: Met Dell Factory Image Restore worden alle gegevens op de vaste schijf permanent verwijderd. Ook worden alle toepassingen en stuurprogramma's verwijderd die u hebt geïnstalleerd nadat u de computer hebt ontvangen. Maak indien mogelijk een back-up van de gegevens voordat u deze opties gebruikt. Gebruik Dell Factory Image Restore alleen als Systeemherstel het probleem met het besturingssysteem niet heeft opgelost.**
- **OPMERKING:** Dell Factory Image Restore  $\mathscr{M}$ is in sommige landen of op sommige computers mogelijk niet beschikbaar.

Met dit hulpprogramma brengt u de vaste schijf terug in de staat waarin deze verkeerde toen u de computer kocht. Alle programma's en bestanden die u hebt toegevoegd nadat u de computer hebt gekocht (inclusief gegevensbestanden) worden permanent van de vaste schijf verwijderd. Voorbeelden

van gegevensbestanden zijn documenten, spreadsheets, e-mailberichten, digitale foto's en muziekbestanden. Maak indien mogelijk een back-up van alle gegevens voordat u Factory Image Restore gebruikt.

#### **Dell Factory Image Restore**

- **1.** Zet de computer aan. Druk wanneer het Dell-logo verschijnt enkele keren op <F8> om het venster **Advanced Boot Options (Geavanceerde opstartopties)** van Vista te openen.
- **OPMERKING:** Als u te lang wacht en het  $\mathscr{U}$ logo van het besturingssysteem wordt weergegeven, moet u blijven wachten tot het bureaublad van Microsoft ® Windows® wordt weergegeven. Daarna sluit u de computer af en probeert u het opnieuw.
- **2.** Selecteer **Uw computer herstellen**.
- **3.** Het venster **Opties voor systeemherstel** wordt weergegeven.
- **4.** Selecteer een toetsenbordindeling en klik op **Volgende**.
- **5.** Als u toegang wilt tot de herstelopties, moet u zich aanmelden als een lokale gebruiker. Om toegang tot de opdrachtregel te krijgen, typt u administrator in het veld **Gebruikersnaam** en klikt u op **OK**.
- **6.** Klik op **Dell Factory Image Restore**. Het welkomstscherm van **Dell Factory Image Restore** wordt weergegeven.
- *<b>ZA* **OPMERKING:** Afhankelijk van uw configuratie, moet u mogelijk eerst **Dell Factory Tools** kiezen en vervolgens **Dell Factory Image Restore**.
- **7.** Klik op **Volgende**. Het scherm **Confirm Data Deletion (Verwijderen van gegevens bevestigen)** wordt weergegeven.
- **WAARSCHUWING: Als u niet verder wilt gaan met Factory Image Restore, klikt u op Cancel (Annuleren).**

**8.** Schakel het selectievakje in om te bevestigen dat u wilt doorgaan met het opnieuw formatteren van de vaste schijf en het herstel van de fabrieksinstellingen van de systeemsoftware. Klik dan op **Next (Volgende)**.

Het herstelproces begint en kan vijf minuten of meer in beslag nemen. Er wordt een bericht weergegeven wanneer de standaardinstellingen van het besturingssysteem en de vooraf geïnstalleerde fabriekstoepassingen zijn hersteld.

**9.** Klik op **Finish (Voltooien)** om de computer opnieuw op te starten.

### <span id="page-42-0"></span>**Het besturingssysteem opnieuw installeren**

#### **Voordat u begint**

Als u overweegt om het Windowsbesturingssysteem opnieuw te installeren om een probleem met een zojuist geïnstalleerd stuurprogramma op te lossen, is het aan te bevelen om eerst de functie Vorig stuurprogramma van Windows te proberen. Als u het probleem hiermee niet kunt verhelpen, brengt u het besturingssysteem via Systeemherstel terug in de staat waarin het verkeerde voordat u het nieuwe stuurprogramma installeerde. Zie "Systeemherstel" op pagina [37](#page-38-1).

**WAARSCHUWING: Maak voordat u de installatie uitvoert een back-up van alle gegevensbestanden op de vaste schijf. In de meeste gevallen is de vaste schijf het eerste station dat door de computer wordt gedetecteerd.**

Installeer het besturingssysteem alleen opnieuw als alle andere procedures het probleem niet oplossen.

Als u Windows opnieuw wilt installeren, hebt u de volgende onderdelen nodig:

- Cd of dvd Operating System
- • De cd of dvd met Dell Drivers and Utilities

**OPMERKING:** De cd of dvd Drivers and Utilities van Dell bevat de stuurprogramma's die tijdens het assembleren van de computer zijn geïnstalleerd. Gebruik de cd of dvd Dell Drivers and Utilities om alle benodigde stuurprogramma's te laden. Mogelijk zijn de cd of dvd Dell Drivers and Utilities en de cd of dvd Operating System niet bij de computer geleverd. Dit is afhankelijk van de regio waar u de computer hebt aangeschaft en of u ze hebt aangevraagd. U kunt ook Dell Factory Image Restore gebruiken, aangezien dit programma alle stuurprogramma's bevat die op de computer aanwezig zijn.

### <span id="page-43-0"></span>**Windows Vista opnieuw installeren**

Het kan 1 tot 4 uur duren voordat het installatieproces is voltooid. Nadat u het besturingssysteem opnieuw hebt geïnstalleerd, moet u ook de stuurprogramma's, de antivirussoftware en andere software opnieuw installeren.

- **1.** Sla geopende bestanden op en sluit deze en eventueel geopende programma's af.
- **2.** Plaats de cd of dvd Operating System.
- **3.** Klik op **Afsluiten** als het bericht **Windows installeren** verschijnt.
- **4.** Start de computer opnieuw op.
- **5.** Wanneer het DELL-logo verschijnt, drukt u direct op <F12>.
- *C* OPMERKING: Als u te lang wacht en het logo van het besturingssysteem wordt weergegeven, moet u blijven wachten tot het bureaublad van Microsoft® Windows® wordt weergegeven. Daarna sluit u de computer af en probeert u het opnieuw.
- *C* OPMERKING: Met de volgende stappen wordt de opstartvolgorde voor slechts één keer gewijzigd. De volgende keer dat u weer opstart, zal de computer dit doen volgens de volgorde die is opgegeven in de instellingen van het systeem.
- **6.** Wanneer de lijst met opstartapparaten verschijnt, selecteert u **CD/DVD/CD-RW Drive** en drukt u op <Enter>.
- **7.** Druk op een willekeurige toets om **op te starten vanaf de cd** en volg de instructies op het scherm om de installatie te voltooien.

# <span id="page-44-0"></span>**Hulp vragen**

Als er een probleem met de computer is, kunt u de volgende stappen uitvoeren om het probleem vast te stellen en op te lossen:

- **1.** Zie "Problemen oplossen" op pagina [24](#page-25-1) voor informatie en procedures met betrekking tot problemen met de computer.
- **2.** Zie "Dell Diagnostics" op pagina [34](#page-35-1) voor procedures voor het uitvoeren van Dell Diagnostics.
- **3.** Vul de diagnostische checklist in op pagina 48.
- **4.** Gebruik het uitgebreide scala aan online services van Dell (op **support.dell.com**) voor hulp tijdens de installatie en bij het oplossen van problemen. Zie "Online services" op pagina [44](#page-45-1) voor een lijst met websites voor online services van Dell Support.
- **5.** Als het probleem niet met behulp van de voorgaande stappen kan worden opgelost, gaat u naar "Contact opnemen met Dell' op pagina [48](#page-49-1).
- **ZA OPMERKING:** Bel Dell Support vanaf een telefoon in de buurt van de computer, zodat de supportmedewerkers u kunnen helpen tijdens de benodigde procedures.
- **OPMERKING:** De code voor express- $\mathscr{M}$ service van Dell is mogelijk niet in alle landen beschikbaar.

Wanneer het automatische telefoonsysteem van Dell u daarom vraagt, voert u de code voor express-service in om het gesprek rechtstreeks naar de juiste ondersteuningsmedewerker te leiden. Als u niet over een code voor express-service beschikt, opent u de map **Dell Accessories**, dubbelklikt u op het pictogram **Express Service Code (Code voor expressservice)** en volgt u de instructies op het scherm.

**OPMERKING:** Sommige van de volgende <u>U</u>s services zijn niet in alle landen beschikbaar. Neem voor meer informatie contact op met Dell.

### <span id="page-45-0"></span>**Technische ondersteuning en klantenservice**

De technische ondersteuning van Dell staat klaar voor al uw vragen met betrekking tot hardware van Dell. Onze ondersteuningsmedewerkers maken gebruik van diagnostische functionaliteiten op de computer voor snelle, nauwkeurige antwoorden.

Zie "Voordat u belt" op pagina [47](#page-48-1) als u contact wilt opnemen met de ondersteuningsafdeling van Dell en raadpleeg vervolgens de contactgegevens voor uw regio, of ga naar **support.dell.com**.

### **DellConnect**

DellConnect is een eenvoudig hulpmiddel waarmee de ondersteuningsmedewerkers van Dell met een breedbandverbinding online toegang krijgen tot uw computer, zodat zij het probleem onder uw toezicht kunnen diagnostiseren en verhelpen. Ga voor meer informatie naar **support.dell.com** en klik op **DellConnect**.

### <span id="page-45-1"></span>**Online services**

Meer informatie over de producten en diensten van Dell is beschikbaar op de volgende websites:

- • **www.dell.com**
- • **www.dell.com/ap** (alleen landen in Azië/aan de Grote Oceaan)
- • **www.dell.com/jp** (alleen Japan)
- • **www.euro.dell.com** (alleen Europa)
- • **www.dell.com/la** (landen in Latijns-Amerika en het Caribisch gebied)
- • **www.dell.ca** (alleen Canada)

Via de volgende websites en e-mailadressen kunt u contact opnemen met Dell Support: Dell Support-websites

- • **support.dell.com**
- • **support.jp.dell.com** (alleen Japan)
- • **support.euro.dell.com** (alleen Europa)

<span id="page-46-0"></span>E-mailadressen voor Dell Support

- • **mobile\_support@us.dell.com**
- • **support@us.dell.com**
- • **la-techsupport@dell.com** (alleen landen in Latijns-Amerika en het Caribisch gebied)
- • **apsupport@dell.com** (alleen landen in Azië/ aan de Grote Oceaan)
- E-mailadressen Dell Marketing en Sales
	- • **apmarketing@dell.com** (alleen landen in Azië/aan de Grote Oceaan)
- • **sales\_canada@dell.com** (alleen Canada) Anonieme FTP (File Transfer Protocol):
	- • **ftp.dell.com**

Meld u aan als de gebruiker : anonymous en gebruik uw e-mailadres als wachtwoord.

### **Geautomatiseerd systeem voor controleren van bestelstatus**

Als u de status van een bestelling wilt controleren of als u vragen hebt over een bestelling, bijvoorbeeld omdat er iets ontbreekt of de factuur onjuist is, neemt u contact op met Dell (zie "Contact opnemen met Dell" op pagina [48](#page-49-1) of ga naar **support.dell.com).**

 $\mathscr{Q}$ **OPMERKING:** Houd uw factuur of pakbon bij de hand wanneer u belt.

### **Productinformatie**

Als u informatie over andere Dell-producten wilt of een bestelling wilt plaatsen, kunt u de website van Dell bezoeken op **www.dell.com**. Zie "Contact opnemen met Dell" op pagina [48](#page-49-1) voor het telefoonnummer voor uw regio of het nummer van een verkoopspecialist.

### <span id="page-47-0"></span>**Items retourneren voor reparatie of restitutie onder de garantie**

Bereid alle items die worden teruggezonden (voor reparatie dan wel restitutie) als volgt voor:

- **1.** Neem telefonisch contact op met Dell voor een RMA-nummer voor toegestane artikelretour. Noteer dit nummer op een duidelijk zichtbare plaats op de doos.
- 
- **ZA OPMERKING:** Zie "Contact opnemen met Dell" op pagina [48](#page-49-1) voor het telefoonnummer voor uw regio.
- **2.** Voeg een kopie van de factuur toe en een brief waarin u de reden voor de retournering beschrijft.
- **3.** Voeg een kopie van de diagnostische checklist toe (zie "Diagnostische checklist" op pagina [47\)](#page-48-2) om aan te geven welke tests u hebt uitgevoerd en welke foutberichten er eventueel door Dell Diagnostics zijn gerapporteerd (zie "Dell Diagnostics" op pagina [34](#page-35-1)).
- **4.** Stuur alle accessoires mee die bij de geretourneerde items behoren, zoals stroomkabels, software, handleidingen etc. als u in aanmerking voor restitutie komt.
- **5.** Verpak de apparatuur die u terugstuurt in de oorspronkelijke verpakking of een vergelijkbare verpakking.
- **OPMERKING:** De verzendkosten zijn voor rekening van de klant. U bent verantwoordelijk voor het verzekeren van de geretourneerde producten en aansprakelijk voor het risico van eventueel verlies tijdens het retourneren van de items aan Dell. Pakketten die onder rembours worden verzonden, worden niet geaccepteerd.
- **OPMERKING:** Als niet aan de bovenstaande **I** voorwaarden wordt voldaan, zullen de geretourneerde producten bij het magazijn van Dell worden geweigerd en aan u worden geretourneerd.

### <span id="page-48-1"></span><span id="page-48-0"></span>**Voordat u belt**

**OPMERKING:** Zorg ervoor dat u uw code  $\mathscr{U}$ voor express-service bij de hand hebt wanneer u telefonisch contact opneemt met Dell. Met behulp van deze code kan het geautomatiseerde telefoonsysteem van Dell Support uw gesprek naar de juiste persoon doorschakelen. Mogelijk wordt u ook gevraagd de servicecode door te geven. Deze staat op een etiket aan de onderzijde van het beeldscherm. U kunt de servicecode zien door het beeldscherm 40° te kantelen.

Vergeet niet de diagnostische checklist in te vullen. Zet indien mogelijk uw pc aan voordat u contact met Dell opneemt voor ondersteuning en bel vanaf een locatie in de buurt van de computer. Mogelijk wordt u gevraagd om enkele opdrachten in te voeren via het toetsenbord, informatie op te geven tijdens het uitvoeren van procedures of andere stappen op het gebied van probleemoplossing uit te voeren die alleen mogelijk zijn vanaf de pc in kwestie. Zorg ervoor dat u de documentatie van de computer bij de hand hebt.

#### <span id="page-48-2"></span>**Diagnostische checklist**

- • Naam:
- • Datum:
- • Adres:
- • Telefoonnummer:
- • De servicecode/code voor express-service van uw computer (staat op een etiket aan de onderzijde van het beeldscherm. U kunt de servicecode zien door het beeldscherm 40° te kantelen.):
- • RMA-nummer voor toegestane artikelretour (indien verstrekt door een ondersteuningsmedewerker van Dell):
- • Besturingssysteem en versie:
- • Apparaten:
- • Uitbreidingskaarten:
- • Bent u op een netwerk aangesloten? Ja/Nee
- • Netwerk, versie en netwerkadapter:
- • Programma's en versies:

<span id="page-49-0"></span>Raadpleeg de documentatie van het besturingssysteem om de inhoud van de opstartbestanden van de computer te bepalen. Als er een printer is aangesloten op de computer, kunt u de bestanden afdrukken. Als dit niet het geval is, noteert u de inhoud van elk bestand voordat u telefonisch contact opneemt met Dell.

- • Foutbericht, pieptoon of diagnostische code:
- • Beschrijving van het probleem en uitgevoerde procedures voor probleemoplossing:

### <span id="page-49-1"></span>**Contact opnemen met Dell**

Klanten in de VS kunnen bellen met 800-WWW-DELL (800-999-3355).

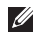

**OPMERKING:** Als u niet over een actieve internetverbinding beschikt, kunt u contactgegevens vinden op de factuur, de pakbon of in de productcatalogus van Dell.

Dell biedt verschillende online en telefonische ondersteuningsservices en -mogelijkheden. De beschikbaarheid hiervan verschilt per land en product. Sommige services zijn mogelijk niet in uw regio beschikbaar.

U neemt als volgt contact op met Dell voor zaken op het gebied van verkoop, ondersteuning of klantenservice:

**1.** Ga naar **support.dell.com**.

- **2.** Zoek naar uw land of regio in het vervolgkeuzemenu **Choose A Country/Region (Kies een land/regio)** onder aan de pagina.
- **3.** Klik aan de linkerzijde van de pagina op **Contact Us (Contact opnemen)**.
- **4.** Selecteer de gewenste service- of ondersteuningskoppeling.
- **5.** Selecteer de gewenste methode om contact op te nemen met Dell.
- **OPMERKING:** Als u technische hulp nodig  $\mathscr{U}$ hebt, moet u eerst de Diagnostische checklist (zie "Diagnostische checklist" op pagina [47\)](#page-48-2) invullen voordat u contact opneemt met Dell.

# <span id="page-50-0"></span>**Aanvullende informatie en informatiebronnen**

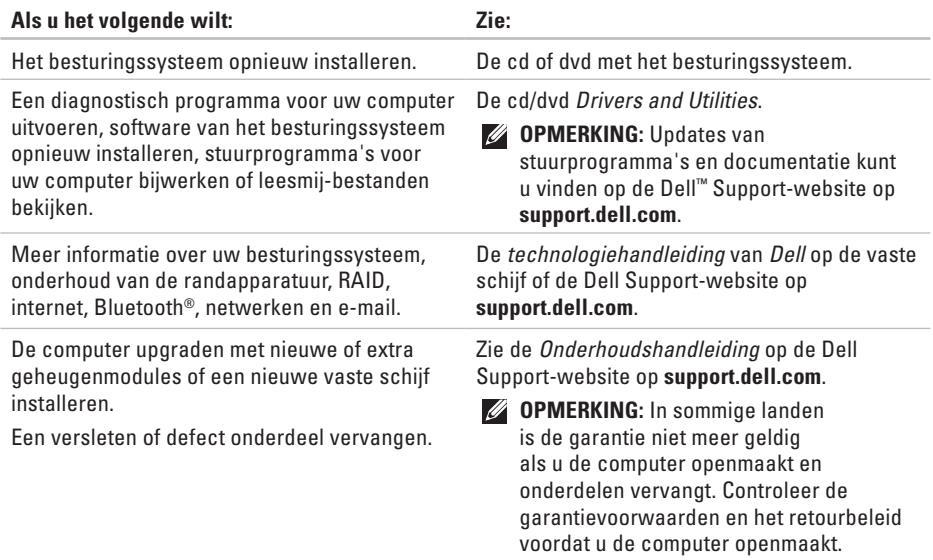

<span id="page-51-0"></span>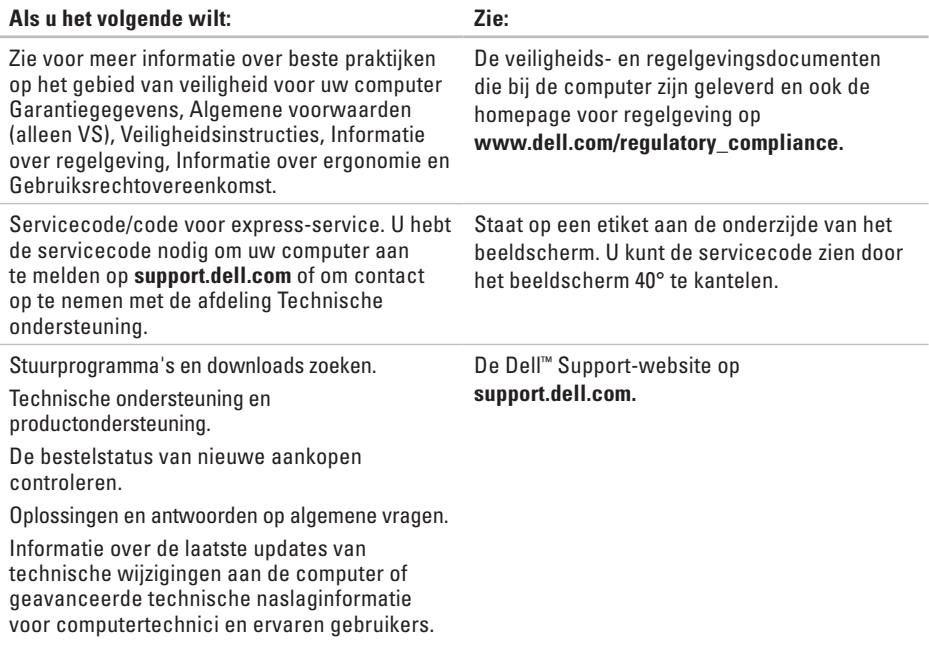

#### <span id="page-52-1"></span><span id="page-52-0"></span>**Systeemmodel**

Studio One 1909

Dit gedeelte bevat algemene informatie over de installatie van de computer, het bijwerken van stuurprogramma's en het upgraden van de computer.

*Z* OPMERKING: De mogelijkheden kunnen per regio verschillen. Klik voor meer informatie over de configuratie van uw computer op **Start**  $\bigoplus$  → **Help en ondersteuning** en selecteer de optie voor het weergeven van informatie over uw computer.

#### **Processor**

Intel® Core™2 Duo

Intel Core2 Quad

Intel Celeron®

Intel Celeron Dual Core

#### **Schijfstations en apparaten**

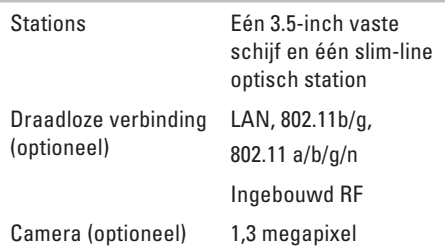

<span id="page-53-0"></span>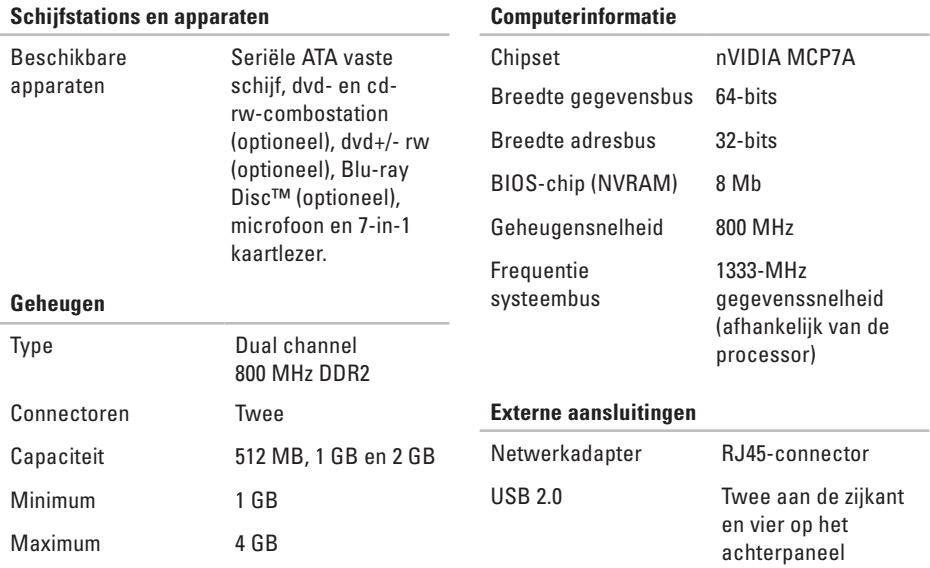

<span id="page-54-0"></span>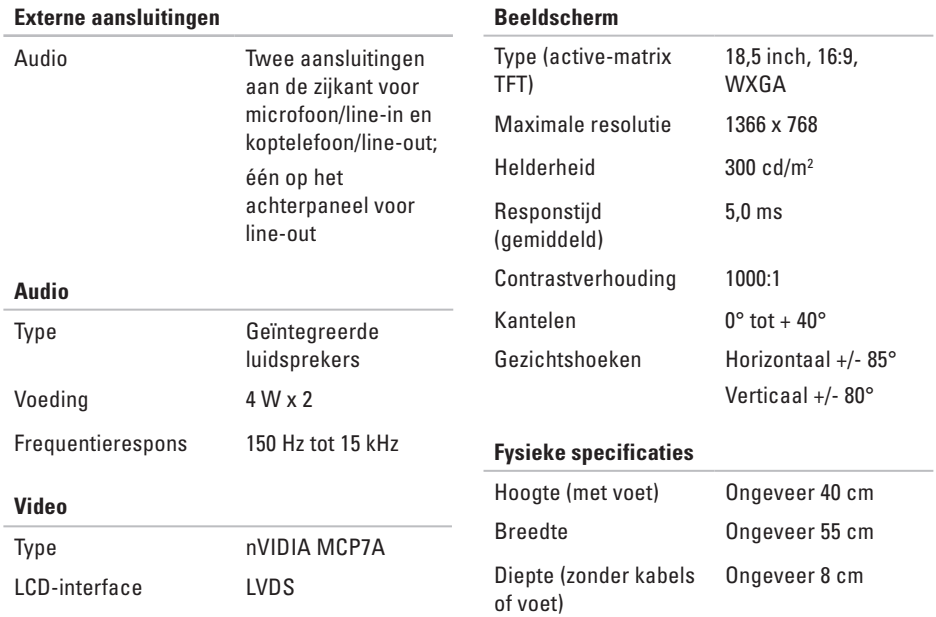

<span id="page-55-0"></span>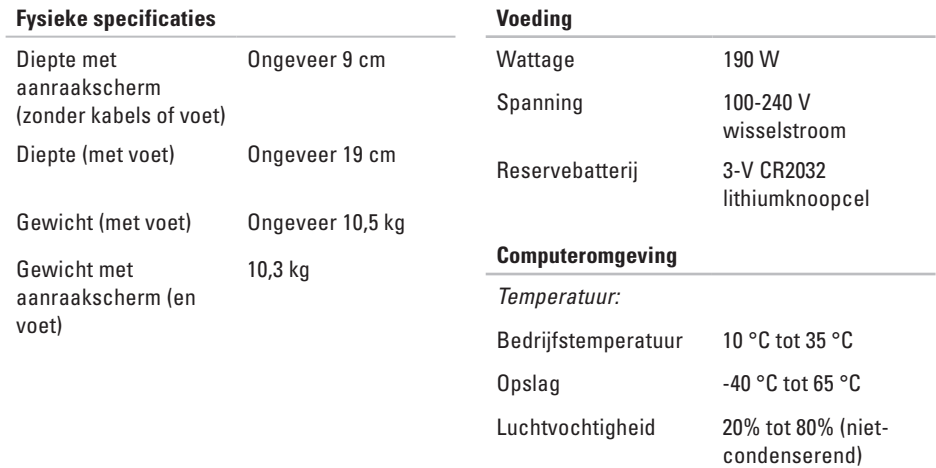

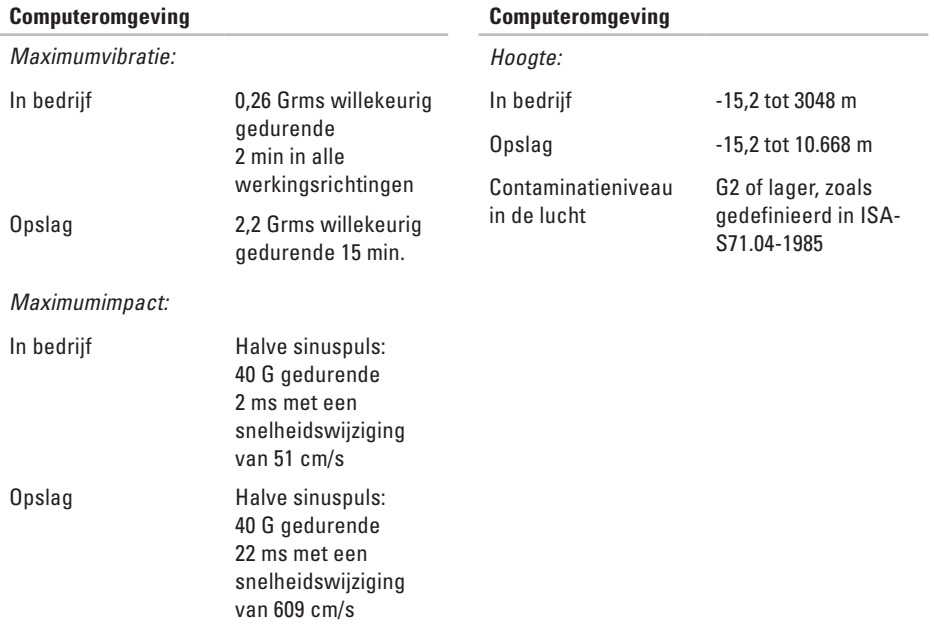

# <span id="page-57-0"></span>**Bijlage**

De informatie in dit document is ook van toepassing op de onderstaande producten:

- • Dell™ Studio One 1909
- • Dell™ Studio One 19

### **Kennisgeving over Macrovision**

In dit product is technologie verwerkt voor de bescherming van het auteursrecht. Deze technologie wordt beschermd via claims van bepaalde in de Verenigde Staten gedeponeerde patenten en overige rechten op het intellectueel eigendom van Macrovision Corporation en overige houders van rechten. Gebruik van deze technologie ter bescherming van het auteursrecht moet worden goedgekeurd door Macrovision Corporation, en is bestemd voor thuisgebruik en overige vertoning in beperkte kring, tenzij Macrovision Corporation hiervoor afwijkende toestemming heeft gegeven. Reverse engineering of demontage is verboden.

# <span id="page-58-0"></span>**Index**

### **A**

aanpassen uw bureaublad **[22](#page-23-0)** aanraakscherm **[18](#page-19-0)** aansluitingen voorkant **[12](#page-13-0)** aan/uit-knop en -lampje **[15](#page-16-0)** audio **[53](#page-54-0)**

### **B**

back-ups maken **[23](#page-24-0)** bellen met Dell **[47](#page-48-0)** bewegingen **[19](#page-20-0)** bewegingen op het aanraakscherm bewegingen multi-touch-bewegingen **[19](#page-20-0)** bronnen, meer bronnen zoeken **[49](#page-50-0)**

### **C**

cd's, afspelen en maken **[22](#page-23-0)** chipset **[52](#page-53-0)** computer gewicht en afmetingen **[53](#page-54-0)** computerinformatie **[52](#page-53-0)** computer, instellen **[5](#page-6-0)** computermogelijkheden **[22](#page-23-0)** computeromgeving **[54](#page-55-0)** connectoren achteraanzicht **[14](#page-15-0)**

### **D**

DellConnect **[44](#page-45-0)** Dell Diagnostics **[34](#page-35-0)** Dell Factory Image Restore **[37](#page-38-0)**

#### **Index**

Dell Support Center **[31](#page-32-0)** Dell Support-website **[50](#page-51-0)** Dell Touch Zone **[18](#page-19-0)** draadloos synchroniseren, knop **[16](#page-17-0)** draadloze muis en draadloos toetsenbord verbinding herstellen **[25](#page-26-0)** draadloze netwerkverbinding **[26](#page-27-0)** dvd's, afspelen en maken **[22](#page-23-0)**

### **E**

e-mailadressen voor technische ondersteuning **[45](#page-46-0)** e-mailadressen voor ondersteuning **[45](#page-46-0)** energie

besparen **[23](#page-24-0)**

### **F**

fabrieksinstellingen herstellen **[39](#page-40-0)** FTP, anoniem aanmelden **[45](#page-46-0)** fysieke specificaties **[53](#page-54-0)**

#### **G**

garantie, retourneren **[46](#page-47-0)** geheugen minimum en maximum **[52](#page-53-0)** geheugenkaartlezer **[14](#page-15-0)** geheugenondersteuning **[52](#page-53-0)** geheugenproblemen oplossen **[28](#page-29-0)**

### **H**

hardwareproblemen diagnose **[34](#page-35-0)** hulp hulp en ondersteuning krijgen **[43](#page-44-0)**

#### **I**

installeren, voordat u begint **[5](#page-6-0)** internetverbinding **[9](#page-10-0)** ISP internetprovider **[9](#page-10-0)**

**58**

### **K**

klantenservice **[44](#page-45-0)** koptelefoon aansluiting voorkant **[13](#page-14-0)**, **[15](#page-16-0)**

#### **L**

lampje van vaste schijf **[15](#page-16-0)** line-inconnector **[15](#page-16-0)** luchtstroom, voldoende **[5](#page-6-0)**

#### **M**

meer informatie zoeken **[49](#page-50-0)** Memory Stick-lezer **[14](#page-15-0)** microfoonaansluiting **[15](#page-16-0)** MMC **[14](#page-15-0)** Multi Media Card-lezer **[14](#page-15-0)**

### **N**

netwerkpoort

locatie **[16](#page-17-0)** netwerksnelheid testen **[26](#page-27-0)** netwerkverbinding oplossen **[26](#page-27-0)**

#### **O**

online contact opnemen met Dell **[48](#page-49-0)** opties voor opnieuw installeren van systeem **[37](#page-38-0)**

#### **P**

poorten en aansluitingen **[52](#page-53-0)** Probleemoplosser voor hardware **[34](#page-35-0)** problemen oplossen **[24](#page-25-0)** problemen, oplossen **[24](#page-25-0)** processor **[51](#page-52-0)** producten informatie en aanschaf **[45](#page-46-0)**

**Index**

### **S**

schijfstations en apparaten **[51](#page-52-0)** SD-kaartlezer **[14](#page-15-0)** snelle penbeweging **[19](#page-20-0)** software **[21](#page-22-0)** softwareproblemen **[29](#page-30-0)** specificaties **[51](#page-52-0)** stuurprogramma's en downloads **[50](#page-51-0)** systeemberichten **[33](#page-34-0)** Systeemherstel **[37](#page-38-0)**

### **T**

technische ondersteuning **[44](#page-45-0)** Technologiehandleiding van Dell voor meer informatie **[49](#page-50-0)**

#### **U**

uitbreidingsbus **[53](#page-54-0)**  $IISB 20$ aansluitingen achterkant **[14](#page-15-0)**, **[16](#page-17-0)**

#### **V**

ventilatie, voldoende **[5](#page-6-0)** verbinding maken draadloos toetsenbord **[7](#page-8-0)** optionele netwerkkabel **[6](#page-7-0)** via ADSL **[10](#page-11-0)** via inbelverbinding **[10](#page-11-0)** via WLAN **[10](#page-11-0)** verzenden van producten voor retour of reparatie **[46](#page-47-0)** voedingsproblemen, oplossen **[27](#page-28-0)** voedingsspecificaties **[54](#page-55-0) W**

websites voor ondersteuning wereldwijd **[44](#page-45-0)** Windows opnieuw installeren **[37](#page-38-0)** Windows, opnieuw installeren **[37](#page-38-0)**

**Index** 

Windows Vista® opnieuw installeren **[42](#page-43-0)** wizard Programmacompatibiliteit **[29](#page-30-0)**

### **X**

xD-Picture Card-lezer **[14](#page-15-0)**

Gedrukt in Ierland.

www.dell.com | support.dell.com

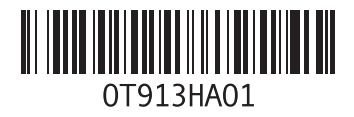